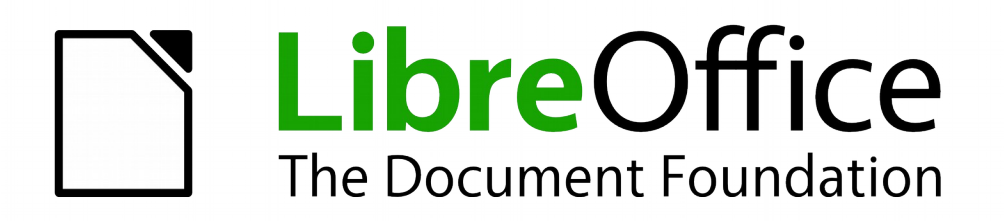

Math Handbuch

# *Kapitel 2 Math Einstellungen*

*Math an die eigenen Bedürfnisse anpassen*

*Dokumentationen zu LibreOffice unter [http://de.libreoffice.org](http://de.libreoffice.org/)*

# **Copyright**

Dieses Dokument unterliegt dem Copyright © 2010–2015. Die Beitragenden sind unten aufgeführt. Sie dürfen dieses Dokument unter den Bedingungen der GNU General Public License (*<http://www.gnu.org/licenses/gpl.html>*), Version 3 oder höher, oder der Creative Commons Attribution License (*<http://creativecommons.org/licenses/by/3.0/>*), Version 3.0 oder höher, verändern und/oder weitergeben.

Warennamen werden ohne Gewährleistung der freien Verwendbarkeit benutzt.

Fast alle Hardware- und Softwarebezeichnungen sowie weitere Stichworte und sonstige Angaben, die in diesem Buch verwendet werden, sind als eingetragene Marken geschützt.

Da es nicht möglich ist, in allen Fällen zeitnah zu ermitteln, ob ein Markenschutz besteht, wird das Symbol (R) in diesem Buch nicht verwendet.

#### **Mitwirkende/Autoren**

Christian Kühl

#### **Rückmeldung (Feedback)**

Kommentare oder Vorschläge zu diesem Dokument können Sie in deutscher Sprache an die Adresse discuss@de.libreoffice.org senden.

**Vorsicht** Alles, was an eine Mailingliste geschickt wird, inklusive der E-Mail-Adresse und anderer persönlicher Daten, die die E-Mail enthält, wird öffentlich archiviert und kann nicht gelöscht werden. Also, schreiben Sie mit bedacht!

#### **Danksagung**

An vorherigen Versionen dieses Kapitels haben mitgearbeitet:

Gisbert Friege Regina Henschel Christian Kühl Florian Reisinger

Jochen Schiffers

#### **Datum der Veröffentlichung und Softwareversion**

Veröffentlicht am 19.07.2015. Basierend auf der LibreOffice Version 5.0.

#### <span id="page-1-0"></span>**Anmerkung für Macintosh Nutzer**

Einige Tastenbelegungen und Menüeinträge unterscheiden sich zwischen der Macintosh Version und denen für Windows- und Linux-Rechner. Die unten stehende Tabelle gibt Ihnen einige grundlegende Hinweise dazu. Eine ausführlichere Aufstellung dazu finden Sie in der Hilfe des jeweiligen Moduls.

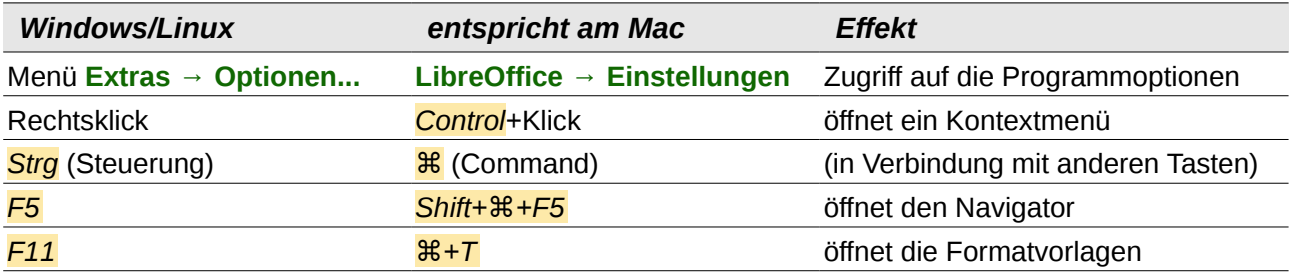

# **Inhalt**

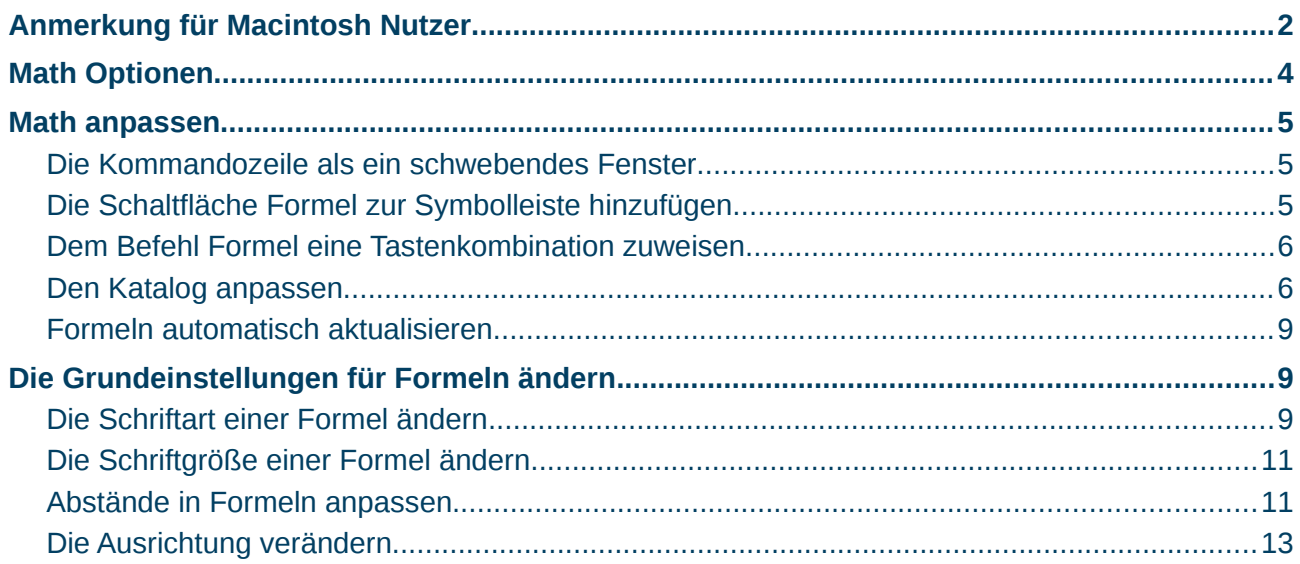

### <span id="page-3-0"></span>**Math Optionen**

Die Math Optionen können nur geändert werden, wenn Sie Math als eigenständige Komponente gestartet haben. Starten Sie deshalb die Komponente *Math* über eine der folgenden Möglichkeiten:

- Wählen Sie im Menü **Datei → Neu → Formel**.
- Klicken Sie auf das Dreieck rechts neben dem Symbol **Neu** in der Symbolleiste *Standard* und in der Auswahlliste auf **Formel**.
- Klicken Sie im Startcenter auf **Math Formeldokument**.
	- **►** Es öffnet sich jeweils ein leeres Formeldokument.

Gehen Sie wie folgt weiter vor:

- Wählen Sie im Menü **Extras → Optionen... → LibreOffice Math → Einstellungen**.
	- **►** Der Dialog *Optionen LibreOffice Math Einstellungen* wird geöffnet (*[Abbildung 1](#page-3-1)*).

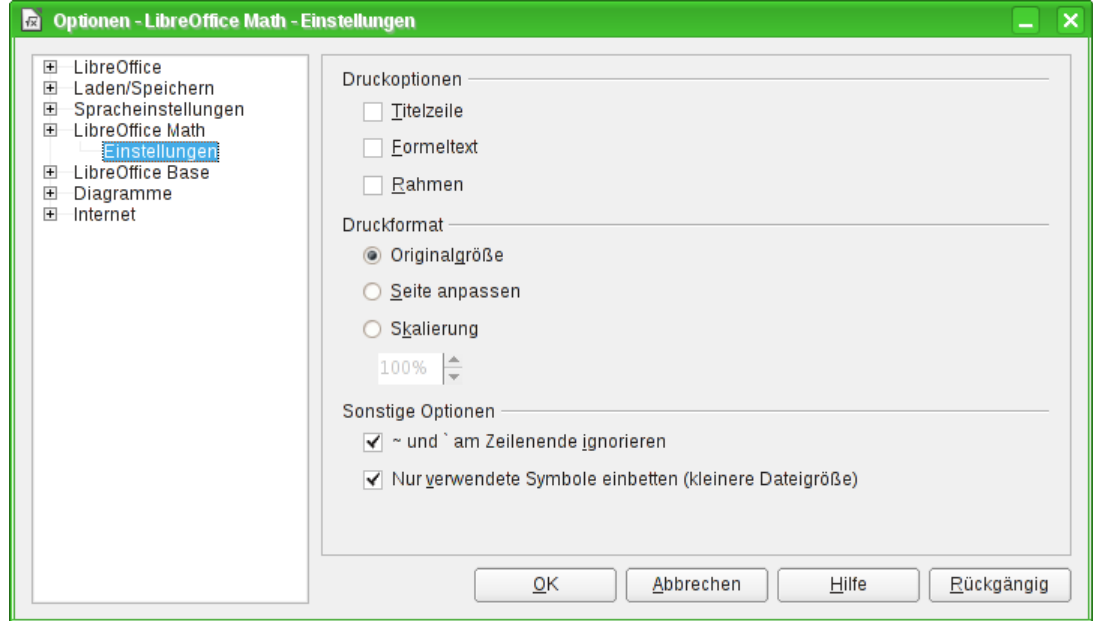

<span id="page-3-1"></span>*Abbildung 1: Math Einstellungen*

In diesem Dialog können Sie die folgenden Einstellungen vornehmen:

- **Druckoptionen:** Legen fest, welche Elemente auf dem Ausdruck erscheinen sollen.
	- *Titelzeile*: Fügt beim Ausdruck einer Formel der Seite am oberen Rand eine Titelzeile hinzu, deren Inhalt der Dateiname ohne Dateinamenserweiterung ist.
	- *Formeltext*: Fügt beim Ausdruck einer Formel der Seite am unteren Rand den Markup-Code hinzu, wie er in die Kommandozeile eingegeben wurde.
	- *Rahmen*: Trennt die Titelzeile und den Formeltext mit einem Rahmen von der eigentlichen Formel ab.
- **Druckformat:** Hier können Sie die dargestellte Größe der Formel auf dem Ausdruck festlegen.
	- *Originalgröße*: Druckt die Formel in der Originalgröße aus.
	- *Seite anpassen*: Passt die Größe der Formel so an, dass sie möglichst groß auf dem Ausdruck erscheint.
	- *Skalierung*: Hier können Sie die gewünschte Größe prozentual, also relativ zur Originalgröße, vorgeben.
- **Sonstige Optionen:** Fasst weitere Einstellungsmöglichkeiten für Math zusammen.
- *~ und ` am Zeilenende ignorieren*: Ist dieses Markierfeld aktiviert, so werden Platzhalter am Zeilenende in Formeln und im Ausdruck nicht berücksichtigt. Dies ist die Standardeinstellung.
- *Nur verwendete Symbole einbetten (kleinere Dateigröße)*: Ist dieses Markierfeld deaktiviert, werden alle Symbole des Katalogs in die Datei eingebunden, unabhängig davon, ob diese verwendet wurden oder nicht. Dadurch ist es möglich, selbst erstellt Symbole beim Bearbeiten einer Formel auf einem anderen Computer zu verwenden, auch wenn Sie dort im Katalog fehlen. Allerdings wird dadurch auch die Datei größer, was sich besonders bei einem Textdokument mit vielen Formeln bemerkbar macht, da alle Symbole bei jeder Formel erneut mit eingebettet werden.

#### <span id="page-4-2"></span>**Math anpassen**

Im Folgenden werden die Möglichkeiten beschrieben, wie Sie Math an Ihre Bedürfnisse anpassen können.

#### <span id="page-4-1"></span>**Die Kommandozeile als ein schwebendes Fenster**

Die *Kommandozeile* kann einen großen Teil des Writer Fensters einnehmen. Deshalb gibt es die Möglichkeit, die Kommandozeile in ein schwebendes Fenster umzuwandeln:

- Klicken Sie dazu bei gedrückter *Strg*-Taste doppelt auf den Rahmen der Kommandozeile.
- Alternativ ziehen Sie bei gedrückter linker Maustaste den Rahmen vom Fensterrand weg und zur Mitte des Bildschirms hin.
	- **►** *[Abbildung 2](#page-4-3)* zeigt das Ergebnis.

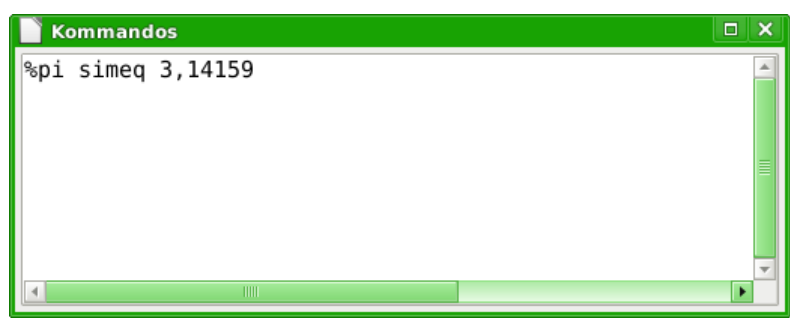

<span id="page-4-3"></span>*Abbildung 2: Die Kommandozeile als schwebendes Fenster Kommandos*

Um das Fenster wieder anzudocken gehen Sie umgekehrt vor:

- Klicken Sie erneut bei gedrückter *Strg*-Taste doppelt auf den Rahmen der Kommandozeile.
- Alternativ ziehen Sie den Rahmen bei gedrückter linker Maustaste wieder an den Fensterrand.
	- **►** Das Fenster ist wieder angedockt.

**Tipp** Bei der zweiten Möglichkeit haben Sie die Wahl zwischen dem oberen und dem unteren Rand. Wenn Sie die Kommandozeile lieber oberhalb der Formelansicht haben, können Sie das hiermit erreichen.

#### <span id="page-4-0"></span>**Die Schaltfläche Formel zur Symbolleiste hinzufügen**

Die Schaltfläche **Formel** befindet sich standardmäßig in der Symbolleiste *Einfügen* der verschiedenen Komponenten von LibreOffice. Wenn Sie diese Symbolleiste nicht dauerhaft eingeblendet haben wollen, kann es hilfreich sein, sich die Schaltfläche **Formel** zu einer der dauerhaft eingeblendeten Symbolleisten hinzuzufügen. Gehen Sie dazu wie folgt vor:

- 1. Rechtsklicken Sie auf die Symbolleiste, in die Sie die Schaltfläche einfügen wollen.
	- **►** Es öffnet sich das Kontextmenü der Symbolleiste.
- 2. Klicken Sie auf den Eintrag **Symbolleiste anpassen...**
	- **►** Es öffnet sich der Dialog *Anpassen*.
- 3. Wählen Sie im Listenfeld *Befehle* den Eintrag des Symbols, hinter dem die neue Schaltfläche eingefügt werden soll.
- 4. Klicken Sie im Dialog *Anpassen* auf die Schaltfläche **Hinzufügen...**
	- **►** Es öffnet sich der Dialog *Befehle hinzufügen*.
- 5. Wählen Sie im Listenfeld *Bereich* den Eintrag "Einfügen".
- 6. Wählen Sie anschließend im Listenfeld *Befehl* den Eintrag "**a** Formel".

**Hinweis** Nicht zu verwechseln mit dem Eintrag "K Formel", welcher im Writer die *Rechenleiste* einblendet!

7. Klicken Sie auf die Schaltfläche **Hinzufügen**.

**►** Der Befehl wird im Dialog *Anpassen* an der zuvor gewählten Stelle eingefügt. Alternativ können Sie den Eintrag "Na Formel" auch per Ziehen&Ablegen an der gewünschten Stelle in Dialog *Anpassen* einfügen.

- 8. Schließen Sie den Dialog *Befehl einfügen* mit einem Klick auf **Schließen**.
- 9. Schließen Sie den Dialog *Anpassen* mit einem Klick auf **OK**.

Nun können Sie die Schaltfläche verwenden.

#### <span id="page-5-1"></span>**Dem Befehl Formel eine Tastenkombination zuweisen**

Sie können dem Befehl *Formel* in den verschiedenen Komponenten auch eine Tastenkombination zuordnen, um schnell eine Formel einzufügen. Gehen Sie dazu wie folgt vor:

- 1. Wählen Sie im Menü **Extras → Anpassen...**
	- **►** Es öffnet sich der Dialog *Anpassen*.
- 2. Wechseln Sie in das Register *Tastatur*.
- 3. Wählen Sie im Listenfeld *Bereich* den Eintrag "Einfügen".
- 4. Wählen Sie anschließend im Listenfeld Funktion den Eintrag "Formel".

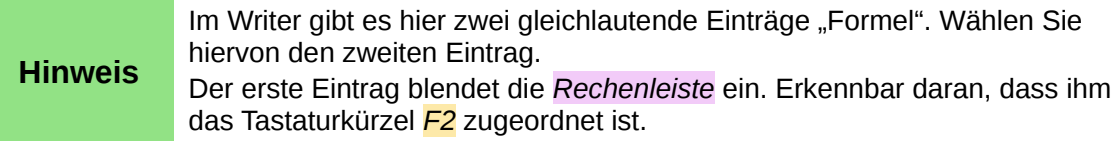

- 5. Wählen Sie nun im Listenfeld *Tastenkombination* eine freie Tastenkombination aus, z. B. *Alt+F*.
- 6. Klicken Sie auf die Schaltfläche **Ändern**.
	- **►** Die Tastenkombination wird im Feld *Tasten* angezeigt.
- 7. Schließen Sie den Dialog *Anpassen* mit einem Klick auf **OK**.

Sie können nun die Tastenkombination verwenden, um eine Formel einzufügen oder einen markierten Text im Writer in eine Formel umzuwandeln.

#### <span id="page-5-0"></span>**Den Katalog anpassen**

Wenn Sie ein Zeichen benötigen, das in Math nicht vorhanden ist, können Sie dieses selbst dem Katalog hinzufügen. Im Folgenden wird das Vorgehen am Beispiel der Striche, die im Schulunterricht für Ableitungen verwendet werden, gezeigt.

- 1. Öffnen Sie den *Katalog* über eine der folgenden Möglichkeiten:
	- Über das Menü **Extras → Katalog...**
	- Mit einem Klick auf das Symbol Katalog **X** in der Symbolleiste Standard.
	- **►** Es öffnet sich der Dialog *Katalog*.
- 2. Klicken Sie auf **Bearbeiten...**
	- **►** Es öffnet sich der Dialog *Symbole bearbeiten* (*[Abbildung 3](#page-6-1)*).

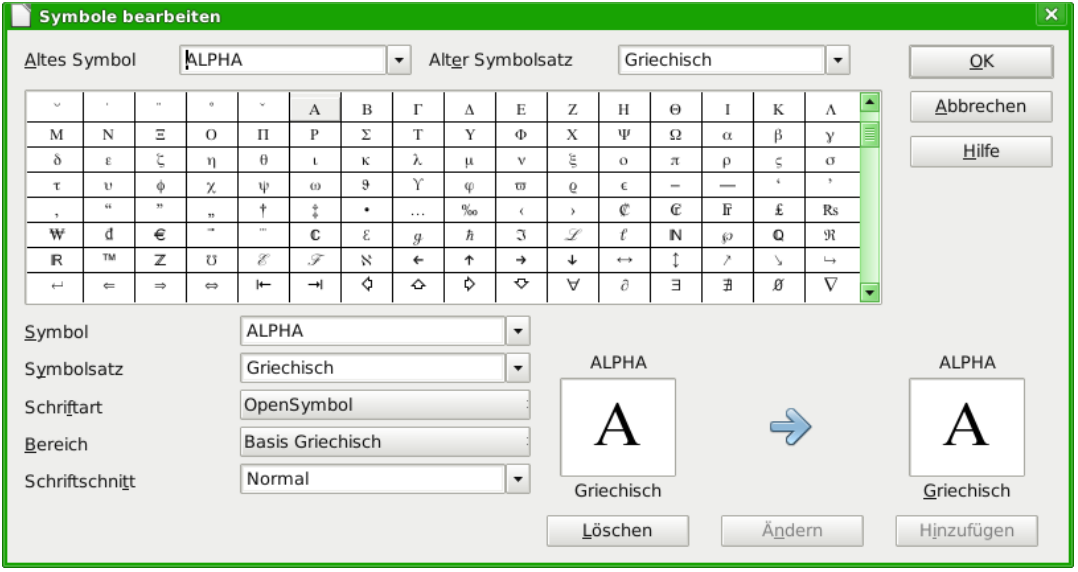

<span id="page-6-1"></span>*Abbildung 3: Dialog Symbole bearbeiten*

- 3. Die Symbole sind in sogenannten Symbolsätzen zusammengefasst. Für das neue Symbol haben Sie folgende Möglichkeiten:
	- Wählen Sie aus der Liste *Symbolsatz* einen vorhandenen Satz aus, beispielsweise den Symbolsatz "Spezial".
	- Schreiben einen Namen in das Feld hinein, um einen neuen Symbolsatz zu erstellen.
- 4. Wählen Sie aus der Liste *Schriftart* diejenige Schriftart aus, die ihr gewünschtes Zeichen enthält.

**►** Wenn Sie eine andere Schriftart wählen, werden in der *Zeichenübersicht* die Zeichen der entsprechenden Schriftart angezeigt.

- Mit der seitlichen Bildlaufleiste rollen Sie durch die Tabelle.
- Mit der Auswahlliste *Bereich* können Sie direkt zum gewünschten Bereich springen.

Wenn Sie das Beispiel nachvollziehen wollen wählen Sie folgendes:

- a. Die Schriftart "DejaVu Sans".
- b. Den Bereich "Allgemeine Interpunktion".
- 5. Klicken Sie auf das gewünschte Zeichen, hier das Zeichen "U+2032".
	- **►** Es wird rechts unten vergrößert dargestellt (*[Abbildung 4](#page-6-0)*).

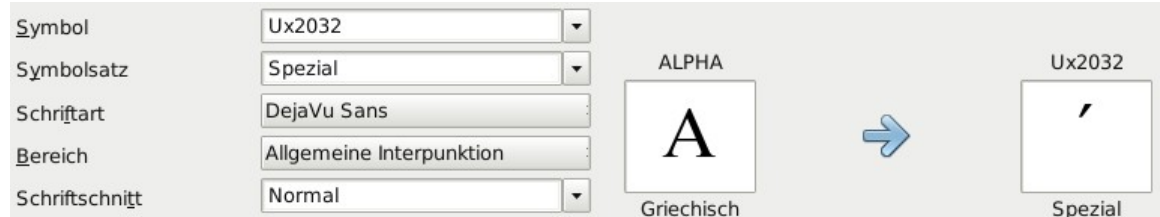

<span id="page-6-0"></span>*Abbildung 4: Dialog Symbole bearbeiten, Zeichen ausgewählt*

6. Vergewissern Sie sich, dass der Symbolsatz auf "Spezial" eingestellt ist.

Tragen Sie im Feld *Symbol* eine Bezeichnung für das neue Zeichen ein, im Beispiel "**prime**".

7. Wenn die Bezeichnung noch nicht verwendet wurde, wird die Schaltfläche **Hinzufügen** aktiviert.

Klicken Sie auf **Hinzufügen**.

8. Sie können sofort weitere Zeichen hinzufügen, indem Sie die Schritte 3. bis 7. erneut ausführen.

Im Beispiel sollten Sie noch die folgenden Zeichen ergänzen:

- "U+2033" mit der Bezeichnung "**dblprime**" und
- "U+2034" mit der Bezeichnung "**triprime**".
- 9. Schließen Sie den Dialog *Symbole bearbeiten* mit einem Klick auf **OK**.

In der Übersicht des *Symbolsatzes* "Spezial" sind die neuen Zeichen nun vorhanden ([Abbildung 5](#page-7-0)). Sie können wie die anderen Symbole auch verwendet werden:

- Sie können hier ausgewählt und über die Schaltfläche **Einfügen** an der markierten Stelle der Kommandozeile eingefügt werden.
- Sie können in der Form "**%prime**" direkt in die Kommandozeile geschrieben werden.

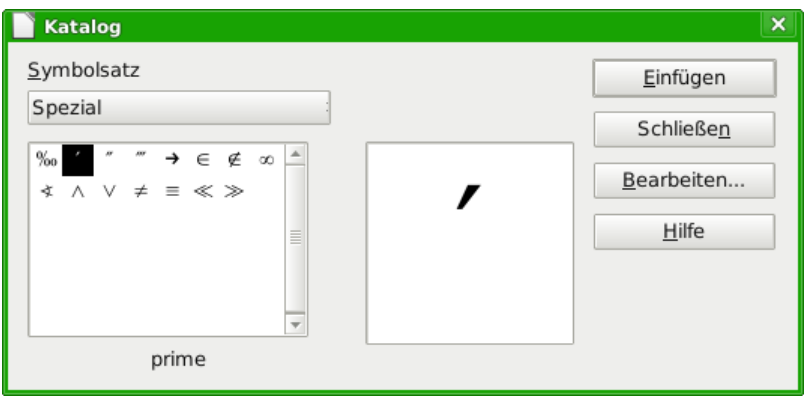

<span id="page-7-0"></span>*Abbildung 5: Katalog mit neuen Symbolen*

**Hinweis** Bei Symbolen des Katalogs muss im Gegensatz zu sonstigen Befehlen die Groß-/Kleinschreibung beachtete werden.

Es gibt mehrere freie Schriftarten, die eine große Anzahl mathematischer Zeichen enthalten. Insbesondere die Schriftart "STIX<sup>[1](#page-7-1)"</sup> ist hier zu nennen. Sie wurde speziell für das Schreiben mathematisch-technischer Texte entwickelt. Auch die Schriftarten "DeiaVu Sans"<sup>[2](#page-7-2)</sup> und "Lucida Sans"[3](#page-7-3) bieten eine reiche Auswahl.

**Hinweis** Viele Symbole sind in mehreren Schriftarten enthalten. Wenn Sie Dokumente mit anderen austauschen wollen, achten Sie darauf, eine Schriftart zu benutzen, die bei anderen auch installiert ist.

In der Grundeinstellung werden nur diejenigen selbstdefinierten Symbole in einem Dokument gespeichert, die auch tatsächlich in dem Dokument vorkommen. Manchmal kann es aber sinnvoll sein, alle selbstdefinierten Symbole einzubetten, beispielsweise wenn das Dokument von einer anderen Person weiter bearbeitet werden soll. Lesen Sie für mehr Informationen den Abschnitt "*[Math Optionen](#page-3-0)*" dieses Kapitels.

<span id="page-7-1"></span><sup>1</sup> Die Schriftart-Dateien zu STIX sind erhältlich unter *<http://www.stixfonts.org/>*

<span id="page-7-2"></span><sup>2</sup> Die Schriftart-Dateien zu DejaVu Sans sind erhältlich unter *<http://dejavu-fonts.org/>*

<span id="page-7-3"></span><sup>3</sup> "Lucida Sans" gehört zum Lieferumfang der JRE. Diese ist wahrscheinlich bei Ihnen auf dem PC schon installiert.

#### <span id="page-8-2"></span>**Formeln automatisch aktualisieren**

Formeln werden in der Grundeinstellung von LibreOffice Math automatisch fortlaufend aktualisiert, wenn Sie Änderungen am Markup-Code vornehmen. Wenn Sie dies nicht wünschen, gehen Sie wie folgt vor, um dieses Verhalten abzustellen:

- Wählen Sie im Menü **Ansicht → Ansicht automatisch aktualisieren**.
	- **►** Wenn Sie zur Kontrolle erneut auf **Ansicht** klicken, ist das Häkchen vor dem Eintrag nicht mehr vorhanden.

Um die Formel anschließend manuell zu aktualisieren, stehen Ihnen folgende Möglichkeiten zur Verfügung:

- Drücken Sie die Taste *F9*.
- Wählen Sie im Menü **Ansicht → Aktualisieren**.
- Klicken Sie in der Symbolleiste *Extras* auf die Schaltfläche **Aktualisieren**.

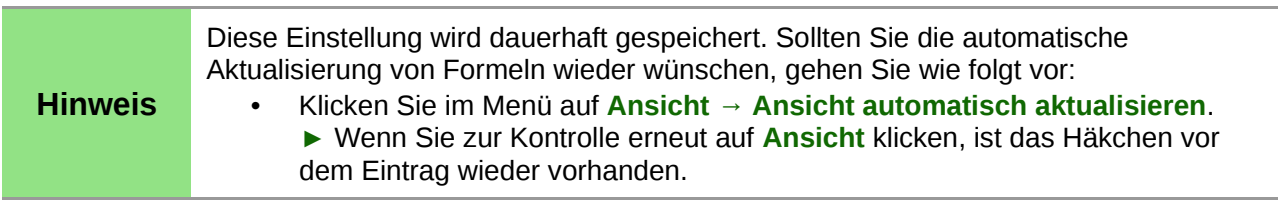

#### <span id="page-8-1"></span>**Die Grundeinstellungen für Formeln ändern**

Alle Einstellungen des Formelsatzes wie Schriftarten, Schriftgrößen, Abstände und Ausrichtungen lassen sich anpassen. Dies wird im Folgenden erläutert.

#### **Hinweis** Alle im Folgenden erläuterten Einstellungen gelten jeweils nur für die aktuelle Formel. Mit einem Klick auf **Standard** in dem jeweiligen Dialog legen Sie diese Einstellungen jedoch als Grundlage auch für alle neuen Formeln fest.

#### <span id="page-8-0"></span>**Die Schriftart einer Formel ändern**

Die Schriftart in Formeln wird im Dialog *Schriftarten* festgelegt.

- 1. Klicken Sie im Menü auf **Format → Schriftarten...**
	- **►** Es öffnet sich der Dialog *Schriftarten* (*[Abbildung 6](#page-8-3)*).

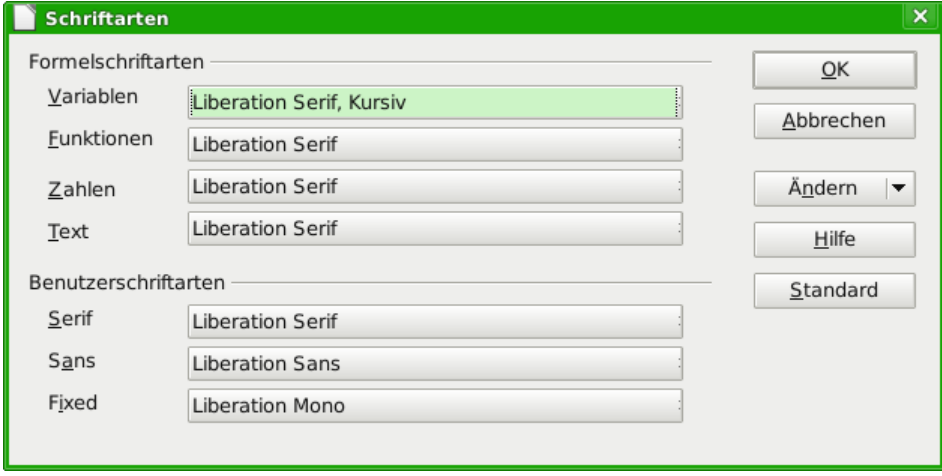

<span id="page-8-3"></span>*Abbildung 6: Dialog Schriftarten*

- Der Abschnitt *Formelschriftarten* bezieht sich auf die jeweils angegebenen Bestandteile der Formel. Die Schriftart der Operatoren, Relationen und Klammern wird dadurch nicht beeinflusst, dafür wird weiterhin die Schriftart "OpenSymbol" benutzt. Auch die Zeichen aus dem Katalog werden mit ihrer dort festgelegten Schriftart dargestellt.
- Im Abschnitt *Benutzerschriftarten* legen Sie fest, welche Schriftart benutzt wird, wenn Sie einen Abschnitt der Formel mit dem Attribut "**font serif**", "**font sans**" oder "**font fixed**" kennzeichnen.
- 2. Klicken Sie auf das Ausklappmenü **Ändern** (*[Abbildung 7](#page-9-1)*).

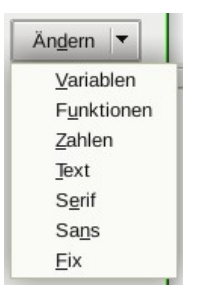

*Abbildung 7: Ausklappmenü Ändern*

3. Wählen Sie dort aus, welchen Eintrag Sie bearbeiten wollen.

**►** Es öffnet sich dann der Dialog *Schriftart ändern* (*[Abbildung 8](#page-9-0)*). Er zeigt Ihnen alle auf Ihrem PC installierten Schriftarten an.

<span id="page-9-1"></span>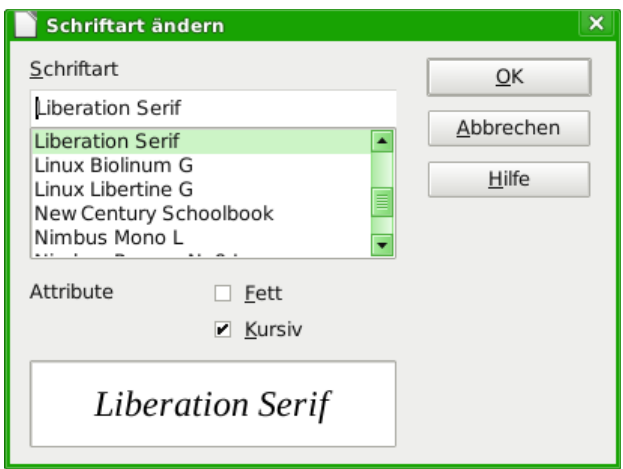

<span id="page-9-0"></span>*Abbildung 8: Dialog Schriftarten*

Wenn Sie im oberen Teil einen Buchstaben eingeben, springt die Liste zur ersten Schriftart dieses Buchstabens. Mit weiteren Buchstaben des Schriftartnamens gelangen Sie zu der gewünschten Schriftart. Wenn Sie den Schriftartnamen nicht wissen, blättern Sie mit der Bildlaufleiste durch die Liste. Im unteren Bereich sehen Sie eine Schriftprobe der gewählten Schriftart.

4. Variablen sollten kursiv gesetzt werden, markieren Sie dafür das entsprechende *Attribut* "kursiv".

Für alle anderen Bereiche sollten Sie die Schriftart ohne *Attribute* benutzen. Der Schriftschnitt kann problemlos in der Formel selbst mit den Kommandos "**italic**" und "**bold**" auf kursiv bzw. fett gesetzt oder mit den Kommandos "**nitalic**" bzw. "**nbold**" zurückgesetzt werden.

5. Schließen Sie den Dialog *Schriftart ändern* mit einem Klick auf **OK**.

**►** Die so für einen Bereich neu festgelegte Schriftart wird für den gewählten Bereich angezeigt.

Klicken Sie auf das Ausklappmenü, wird die ursprüngliche Schriftart zusätzlich zu der neuen Schriftart angezeigt und kann dort auch wieder gewählt werden. Dies gilt allerdings nur während einer Sitzung und die ursprüngliche Schriftart wird auch nicht gespeichert.

6. Schließen Sie den Dialog *Schriftarten* mit einem Klick auf **OK**.

Sie können beliebige Schriftarten einstellen. Wenn Sie jedoch Dokumente mit anderen austauschen, sollten Sie nur Schriftarten verwenden, die auch auf den PCs der anderen installiert sind.

#### <span id="page-10-1"></span>**Die Schriftgröße einer Formel ändern**

Um die Schriftgröße von Formeln zu verändern, führen Sie folgende Schritte aus:

- 1. Wählen Sie im Menü **Format → Schriftgrößen...**
	- **►** Es öffnet sich der Dialog *Schriftgrößen* (*[Abbildung 9](#page-10-3)*).

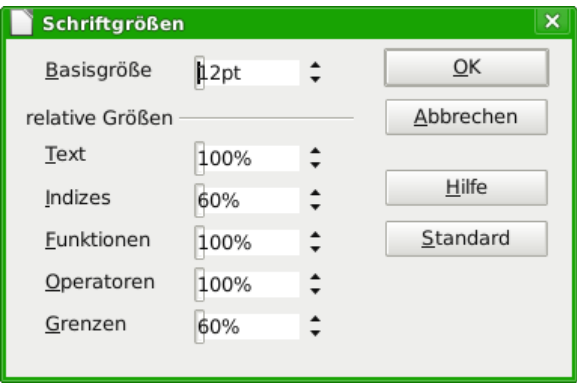

<span id="page-10-3"></span>*Abbildung 9: Dialog Schriftgröße*

- Hier können Sie im oberen Bereich die Basisschriftgröße in absoluten Werten festlegen.
- Außerdem haben Sie im unteren Bereich die Möglichkeit, für verschiedene Formelelemente die Schriftgröße relativ zur Basisschriftgröße einzustellen.
- 2. Wählen Sie z. B. eine andere *Schriftgröße* im Feld *Basisgröße*.
- 3. Schließen Sie den Dialog *Schriftgröße* mit einem Klick auf **OK**.
	- **►** Das Ergebnis sehen Sie im Beispiel in *[Abbildung 10](#page-10-2)*.

Normale Schriftgröße:  $\pi \approx 3,14159$ 

<span id="page-10-2"></span>vergrößerte Schrift:  $|\pi \approx 3,14159|$ 

*Abbildung 10: Formel mit veränderter Schriftgröße*

Sie können auch die Schriftgröße für nur einen Teil einer Formel verändern. Näheres hierzu finden Sie im Abschnitt "Schriftgröße in einer Formel" des Kapitels "Einführung in Math" dieses Handbuchs.

#### <span id="page-10-0"></span>**Abstände in Formeln anpassen**

Wenn Sie Abstände in Formeln vergrößern oder verkleinern möchten, können Sie dies wie folgt tun:

- 1. Wählen Sie im Menü **Format → Abstände...**
	- **►** Es öffnet sich der Dialog *Abstände* (*[Abbildung 11](#page-11-0)*).

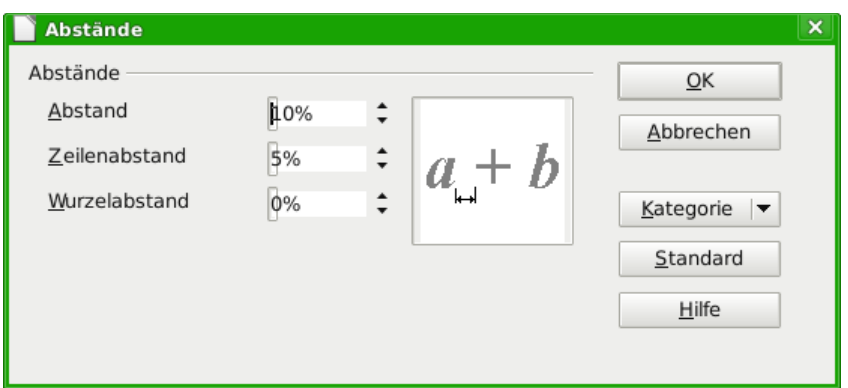

<span id="page-11-0"></span>*Abbildung 11: Der Dialog Abstände*

- 2. Klicken Sie auf das Dreieck rechts neben *Kategorien* und wählen Sie den gewünschten Eintrag (s. u.) in der Auswahlliste aus.
	- **►** Der Dialog *Abstände* ändert seine Anzeige je nach der gewählten Kategorie
- 3. Geben Sie die Abstände für die aufgeführten Bereiche (diese sind je nach Kategorie unterschiedlich, s. u.) ein.
- 4. Schließen Sie den Dialog *Abstände* mit einem Klick auf **OK**.

Im Folgenden finden Sie eine Auflistung aller verfügbaren Abstände, die geändert werden können:

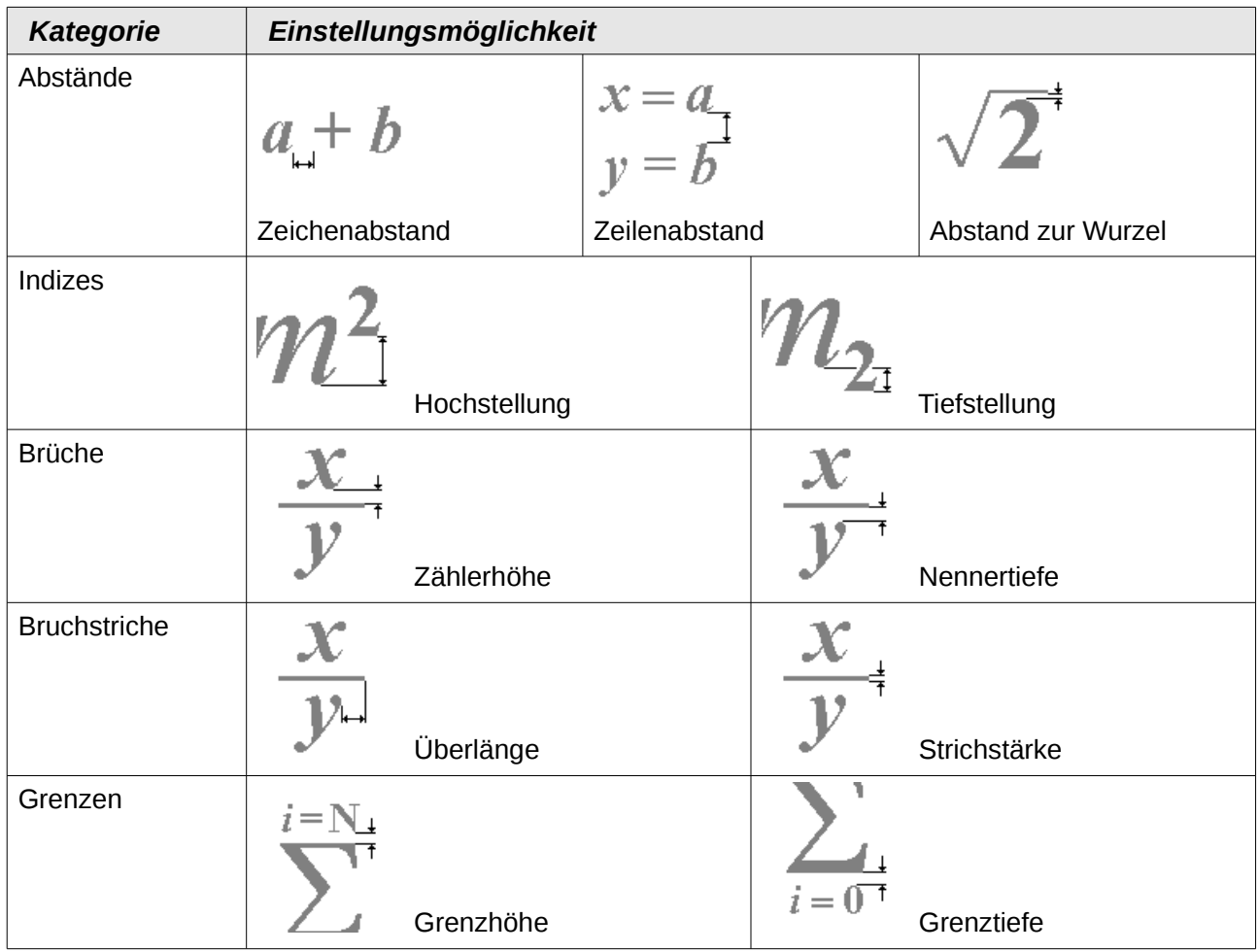

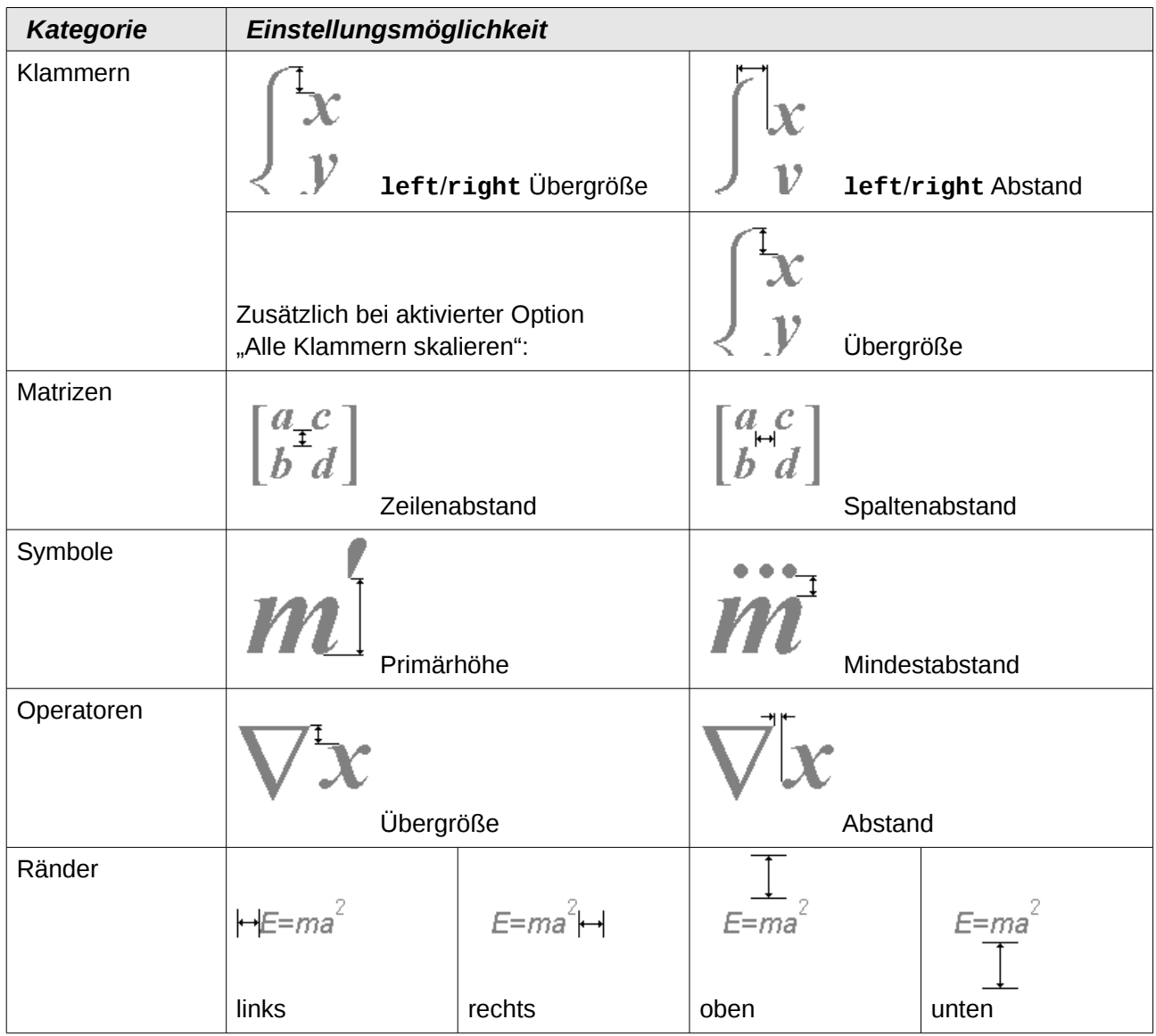

#### <span id="page-12-0"></span>**Die Ausrichtung verändern**

Die Einstellung zur Ausrichtung legt fest, wie Formelbestandteile, die übereinander stehen, horizontal zueinander ausgerichtet werden. Um diese zu ändern gehen Sie wie folgt vor:

- 1. Wählen Sie im Menü **Format → Ausrichtung...**
	- **►** Es öffnet sich der Dialog *Ausrichtung*.
- 2. Wählen Sie zwischen den folgenden globalen Einstellungen [\(Abbildung 12\)](#page-12-1):
	- "links"
	- "zentriert"
	- "rechts"

<span id="page-12-1"></span>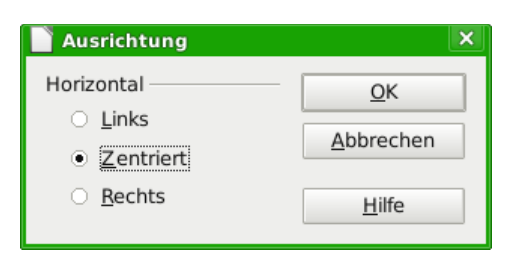

*Abbildung 12: Dialog Ausrichtung*

#### 3. Schließen Sie den Dialog *Ausrichtung* mit einem Klick auf **OK**.

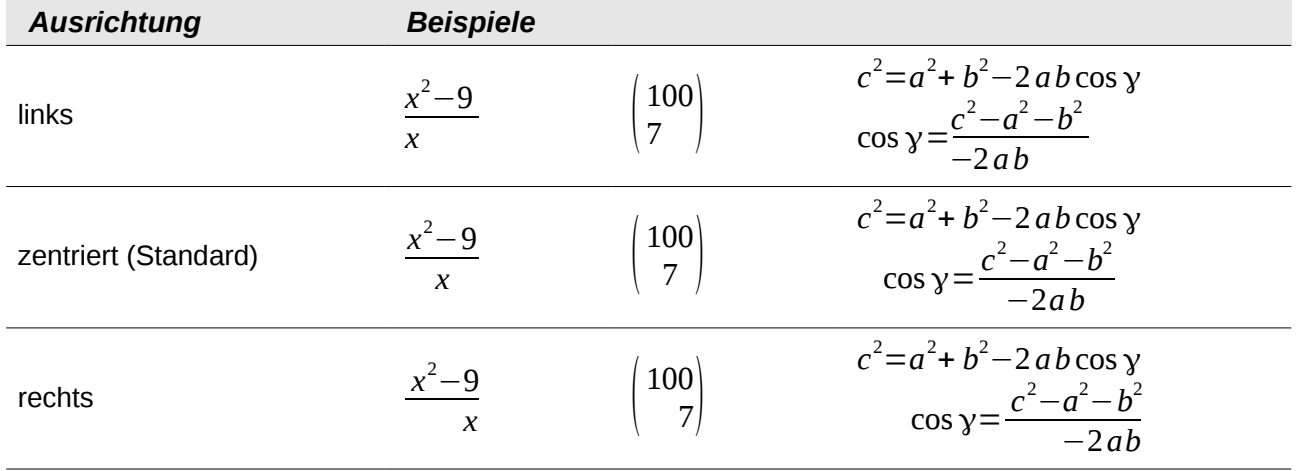

Die folgenden Beispiele zeigen die Auswirkung der Einstellung in verschiedenen Situationen.

Es ist nicht möglich, Formelteile an einem bestimmten Zeichen auszurichten. Hierfür können Sie sich aber eines Tricks mit einer Matrix bedienen, wie es im Abschnitt "Elemente anordnen" im Kapitel "Math Einführung" dieses Handbuchs beschrieben ist.

Die globalen Einstellungen der Ausrichtung beziehen sich nicht auf Texte; diese sind immer links ausgerichtet. In den folgenden beiden Beispielen ist die globale Ausrichtung "rechts", aber im oberen Beispiel beginnt die zweite Zeile mit einem Text – auch wenn er leer ist – und wird daher linksbündig ausgerichtet.

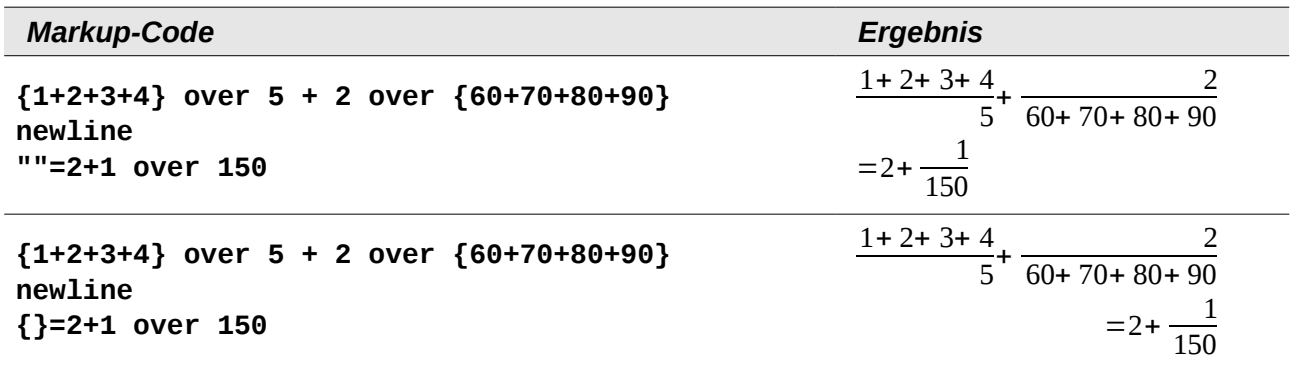

Unabhängig von der globalen Einstellung der Ausrichtung der Formel werden durch die Kommandos "align<sup>1"</sup>, "alignc" und "alignr" Formelteile individuell ausgerichtet. Diese Attribute wirken sich auch auf Texte aus. In den beiden Beispielen sind die Formeln jeweils global auf Ausrichtung "rechts" eingestellt.

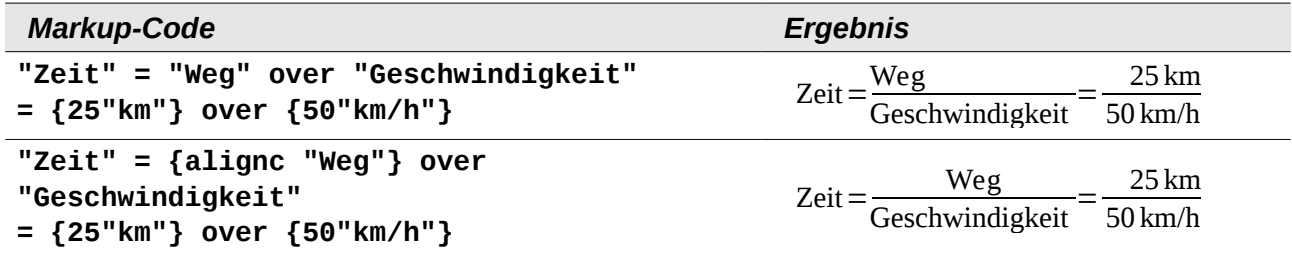